You may be required to update the MyChildAtSchool app by visiting your phone's app store (Apple: *'App Store'* or Android: *'Play Store'*)

You may see a notification pop up when trying to open the app (as shown on the image on the right).

Click 'OK'.

Click 'Update' (as shown on the image on the far right).

*Note: The MCAS app may have already updated on your smartphone. If this is the case, please open the app and proceed to STEP 3.*

*New Users will be required to download the app via their phone's app store (Apple: 'App Store or Android: 'Play Store'). Open app & proceed to STEP 3.*

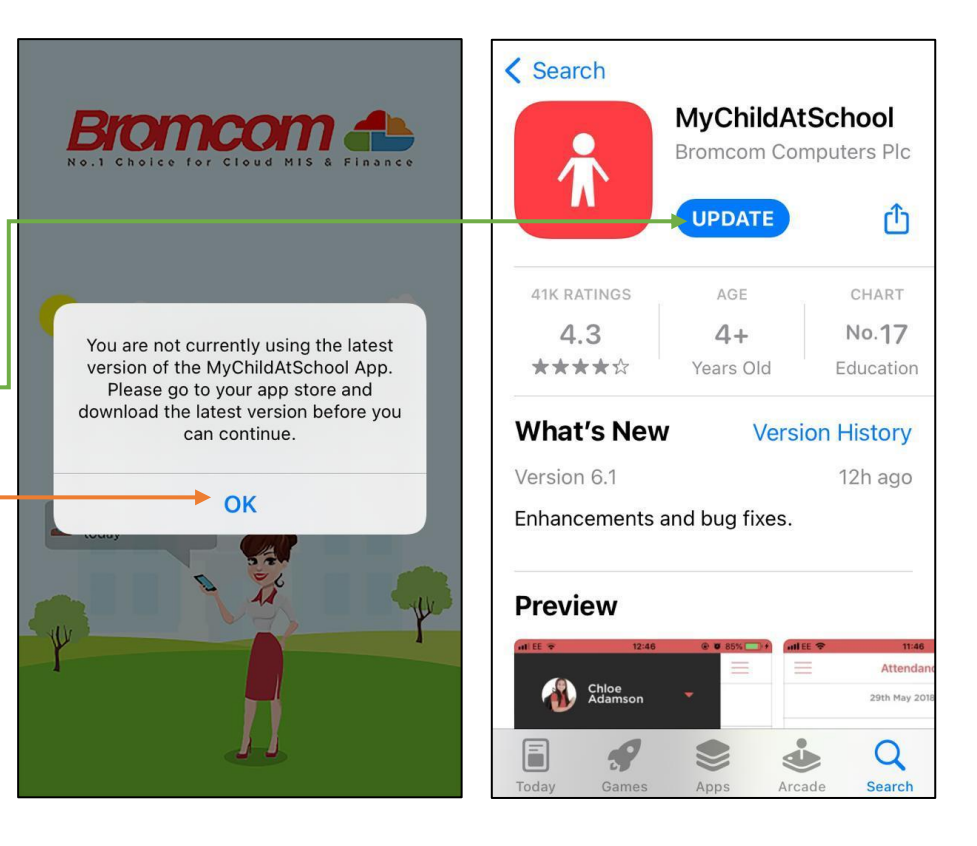

### **STEP 2**

After you have updated the app, click 'Open'.

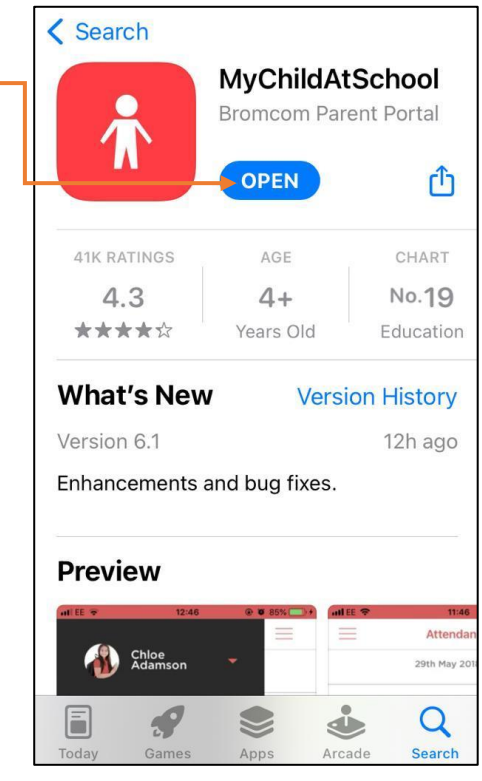

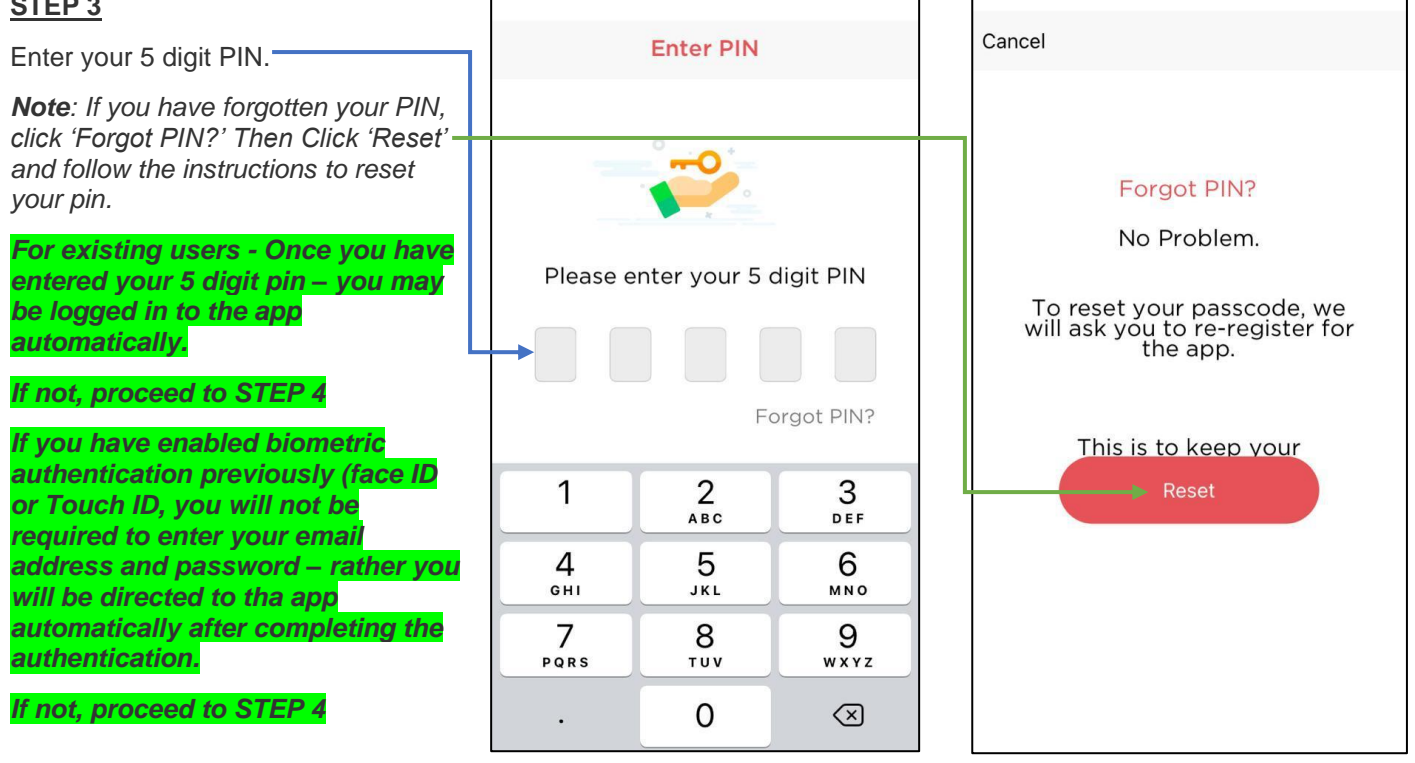

#### **STEP 4**

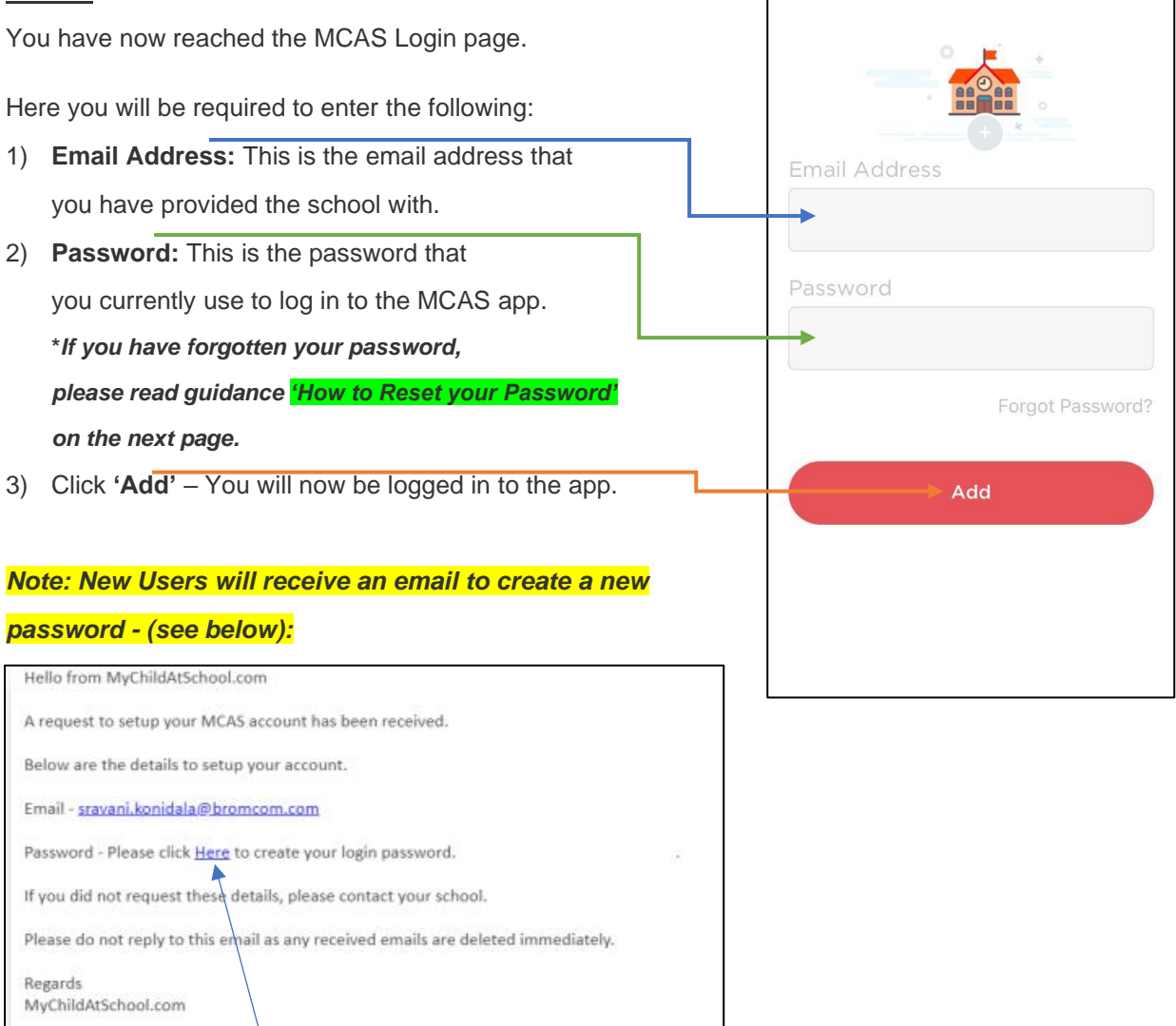

*Users will click on Here within the email to create a new Password. Users will then need to open the app to log in with their email and the new password that they have created.*

If you have forgotten your Password, or need to create a new Password,

click **'Forgot Password'**.

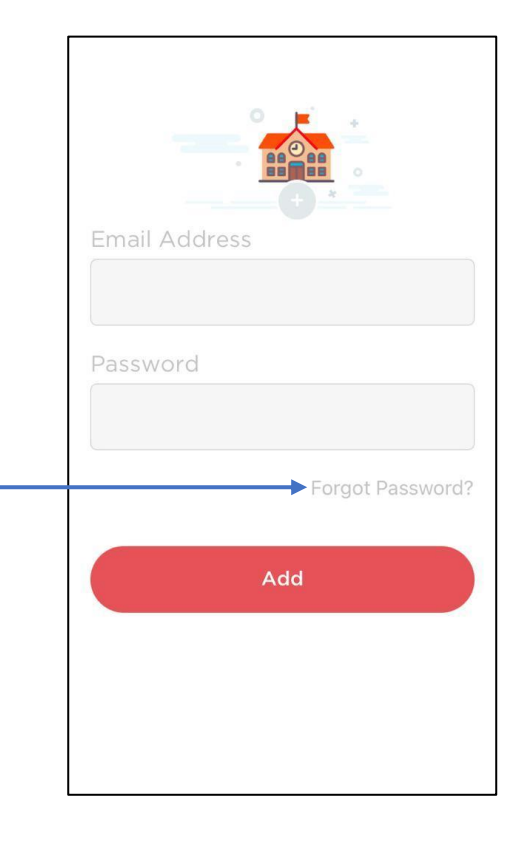

# **STEP 2**

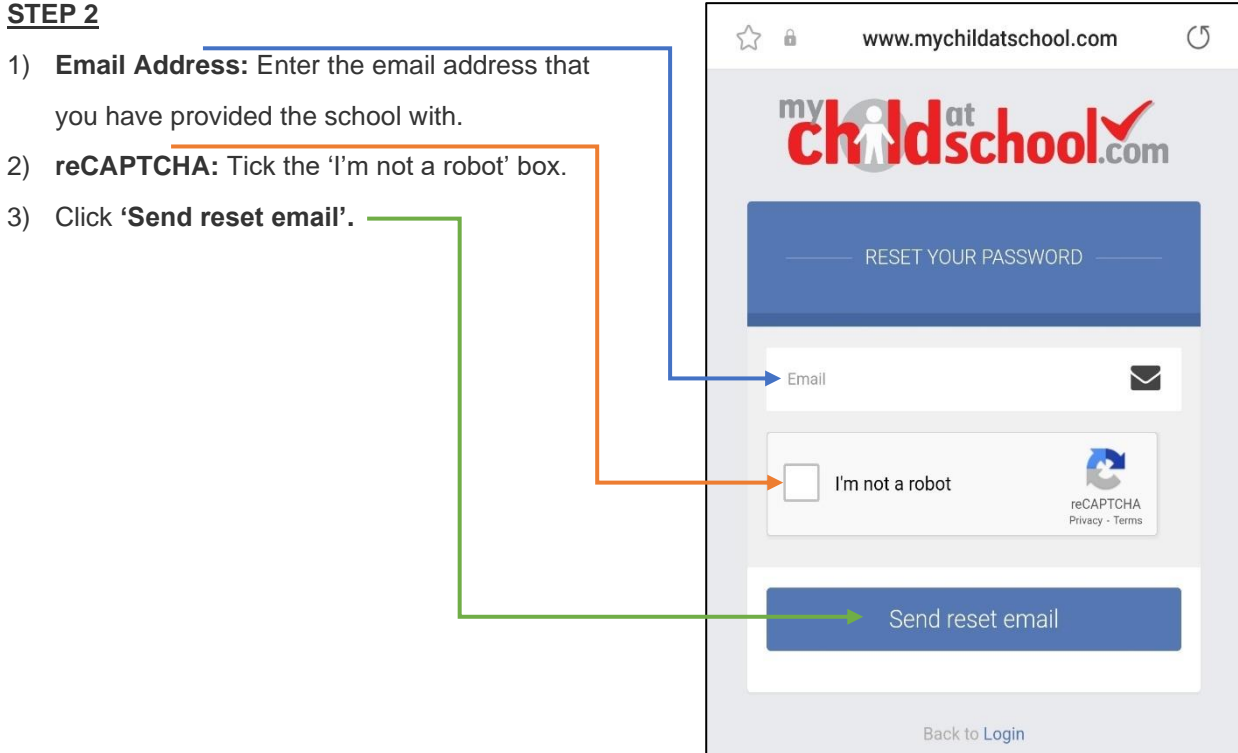

You will now receive an Email containing a Reset Password link.

Click on the **Here** link in the email to reset the Password. Note that the password reset email expires within 4 hours.

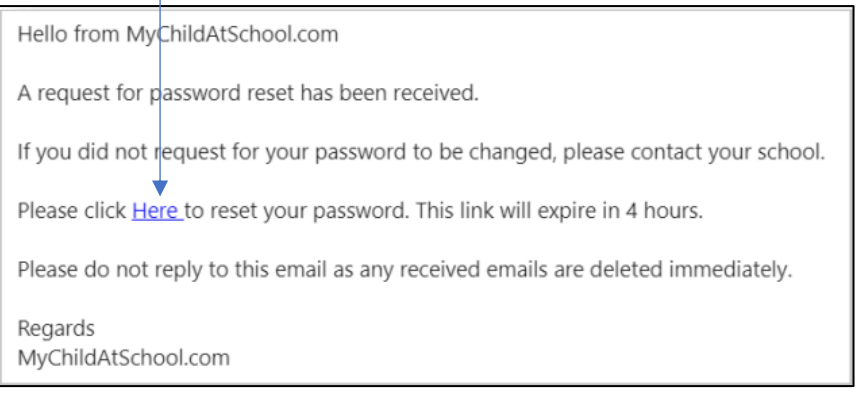

## **STEP 4**

- 1) **Enter Password:** Enter your new password.
- 2) **Confirm Password:** Re**-**enter your new password.
- 3) Click **'Update Password'.**
- 4) Click '**Back to Sign in'**

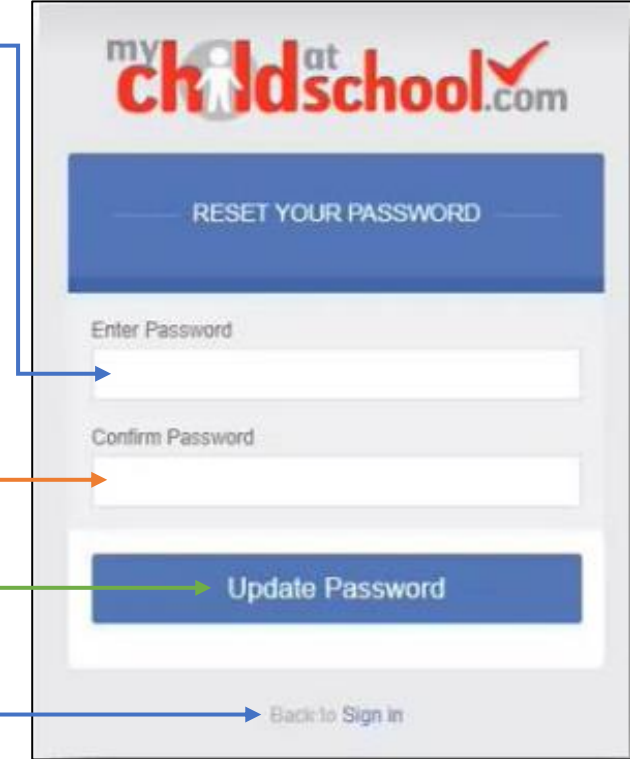

Once you have updated your password, you will receive a confirmation email as shown below:

Hello from MyChildAtSchool.com

Your password has been successfully updated

If you did not change your password, please contact your school.

Please do not reply to this email as any received emails are deleted immediately.

Regards MyChildAtSchool.com

You will now be able to log in to the app with your Email Address and new Password.